## Supprimer un calendrier - Outlook

Ce tutoriel vous apprendra à supprimer un calendrier secondaire sur Outlook 2016. **Pa** Difficulté Facile |  $\Theta$  Durée 3 minute(s) |  $\blacksquare$  Public Professionnels, Grand public, Médiateurs, Autres  $\bigcirc$  Licence CC-BY-NC-SA  $\|\bullet\$  Type de Fiche action *O* Durée 3 minute(s) contenu Sommaire Tutoriels [prérequis](#page-0-0) Étape 1 - [Supprimer](#page-0-1) l'agenda

**Commentaires** 

## <span id="page-0-0"></span>Tutoriels prérequis

Créer un nouvel agenda - [Outlook](https://rennesmetropole.dokit.app/wiki/Cr%25C3%25A9er_un_nouvel_agenda_-_Outlook)

## <span id="page-0-1"></span>Étape 1 - Supprimer l'agenda

- 1. Dans la partie agenda, réalisez un clic-droit sur un calendrier que vous avez crée,
- 2. Puis, cliquez sur Supprimer le calendrier.

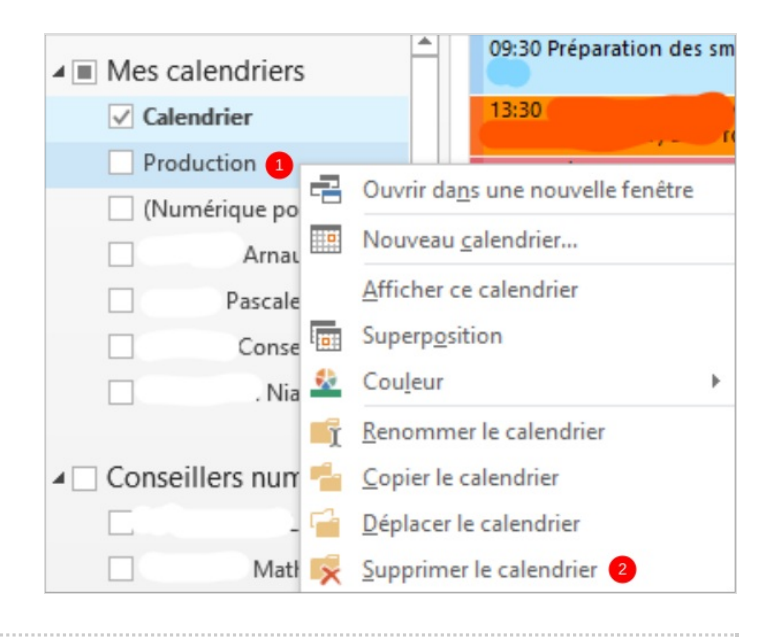